# **DOCUMENTATION / SUPPORT DE FORMATION**

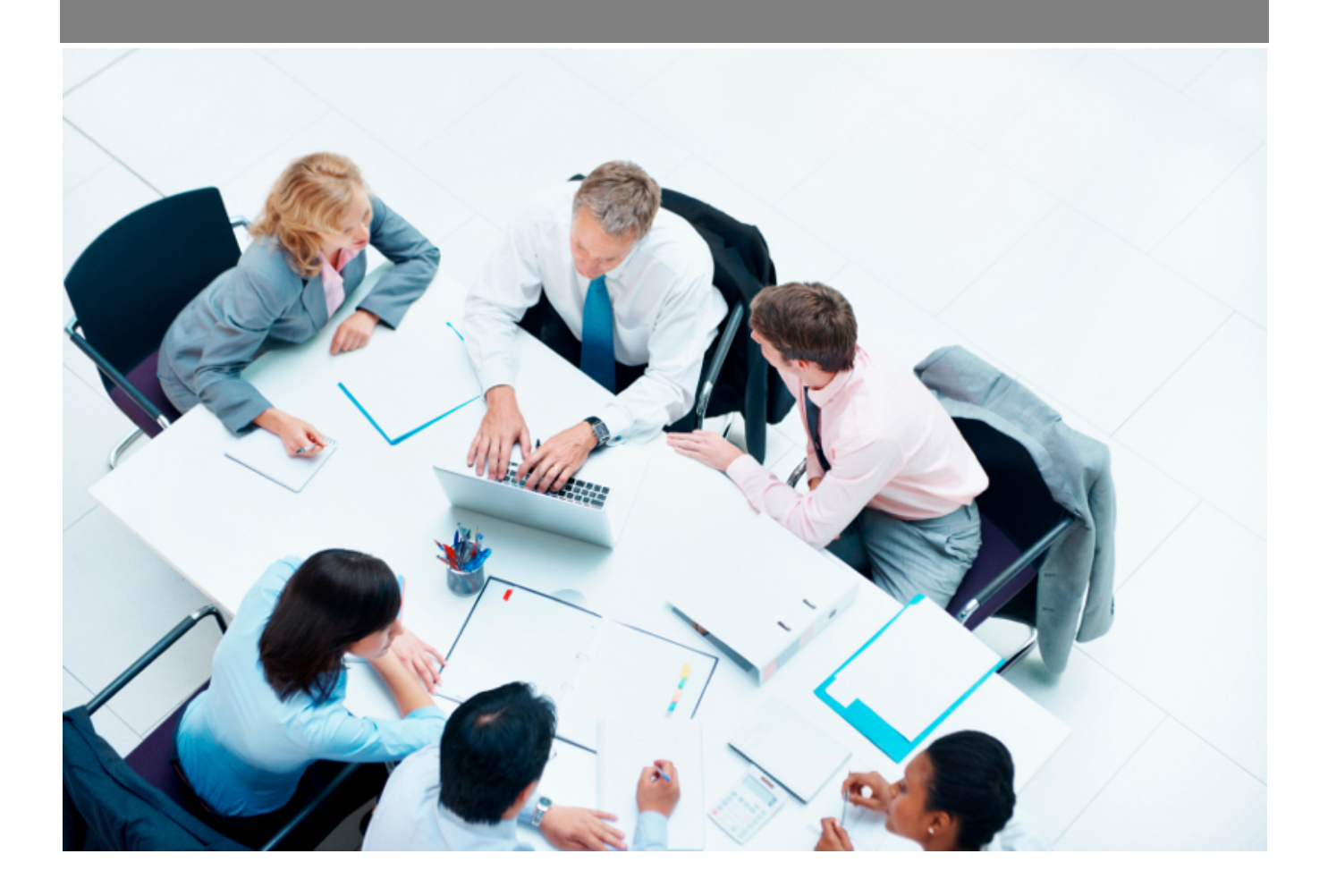

Copyright © Veryswing SAS, Tous droits réservés. VSActivity et VSPortage sont des marques déposées de Veryswing SAS.

# Table des matières

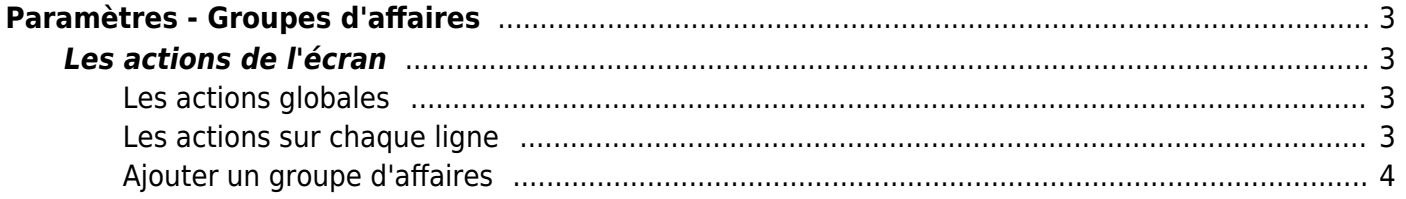

# <span id="page-2-0"></span>**Paramètres - Groupes d'affaires**

## Les droits à activer :

**Commercial**

Paramètres - Paramétrage des regroupements d'affaires par client

Cette page liste les groupes d'affaires disponibles pour chaque client.

Un groupe d'affaires est un regroupement utilisé au niveau des affaires pour un client donné, et il permet de consolider plusieurs contrats ensemble afin d'analyser la rentabilité.

Pour chaque groupe d'affaires, vous savez combien d'affaires sont rattachées.

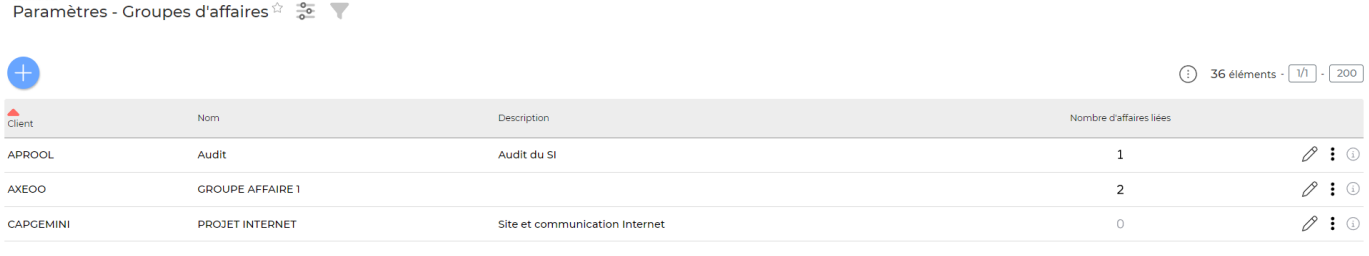

36 éléments -  $\boxed{1/1}$  -  $\boxed{200}$ 

## <span id="page-2-1"></span>**Les actions de l'écran**

#### <span id="page-2-2"></span>**Les actions globales**

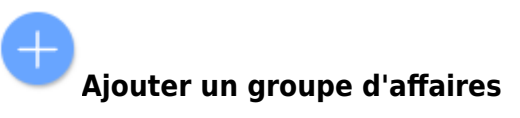

Permet d'ajouter un groupe d'affaires. Voir ci-après le détail de cette action.

#### <span id="page-2-3"></span>**Les actions sur chaque ligne**

#### 0 Modifier le groupe d'affaires.

Le formulaire qui s'ouvre est le même que celui pour l'ajout d'un groupe d'affaires. Voir ci-dessous comment le remplir.

#### $\colon$ Plus d'actions…

Depuis ce pictogramme vous pouvez effectuer plusieurs actions :

Copyright © Veryswing SAS, Tous droits réservés. **3/4** and the state of the state of the state  $3/4$ VSActivity et VSPortage sont des marques déposées de Veryswing SAS.

- **Consulter la liste des affaires** : permet d'afficher la liste des affaires (cette action n'est disponible que si au moins une affaire est attachée au groupe).
- **Supprimer le groupe d'affaires** : permet de supprimer définitivement le groupe d'affaires (cette action n'est disponible que si aucune affaire n'est attachée au groupe).

## <span id="page-3-0"></span>**Ajouter un groupe d'affaires**

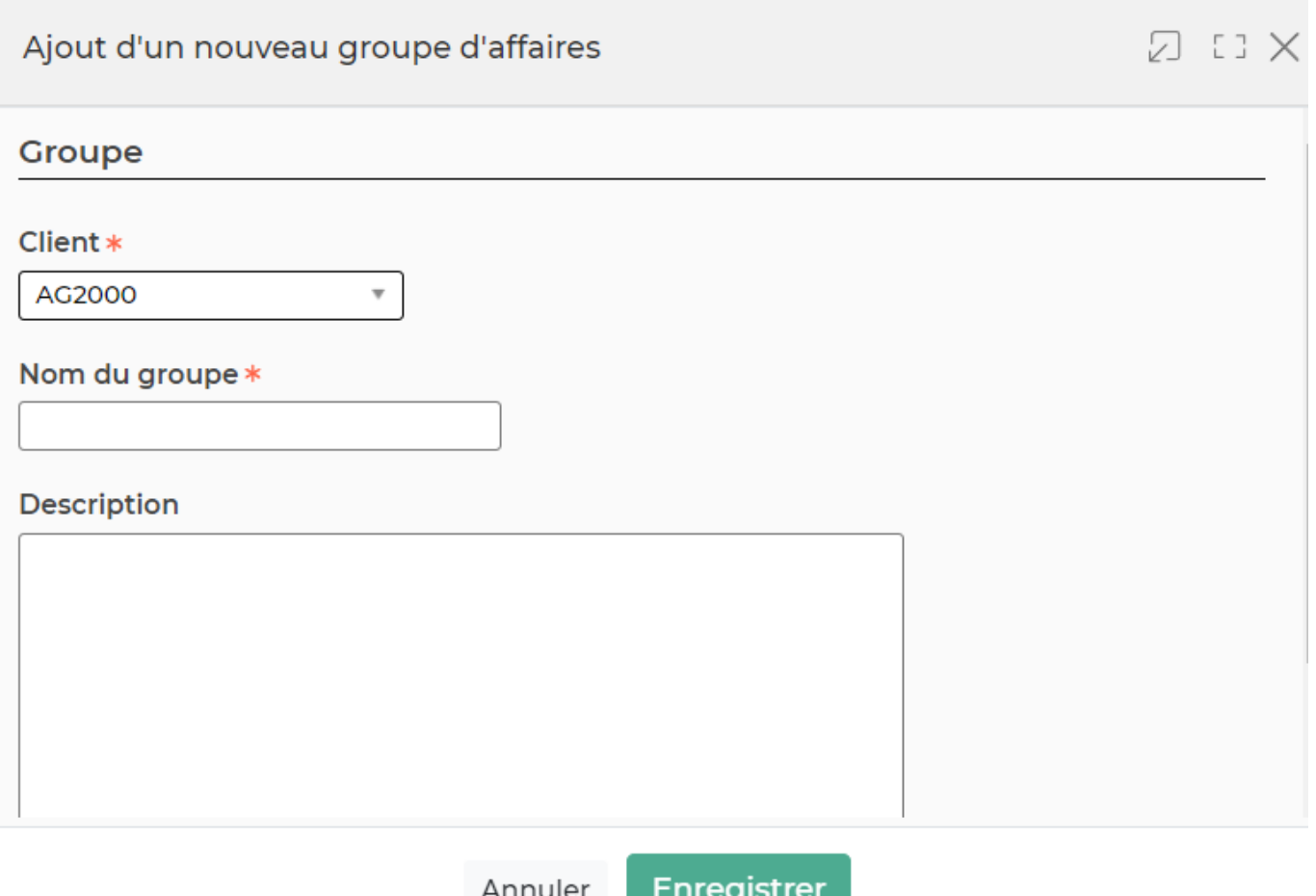

Dans ce formulaire vous devrez remplir les éléments suivants :

- **Client :** permet de sélectionner le client.
- **Nom du groupe :** permet de saisir le nom du groupe d'affaires à créer.
- **Description :** permet de saisir la description pour le groupe d'affaires à créer.